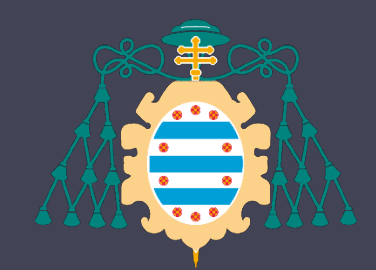

Universidad de Oviedo

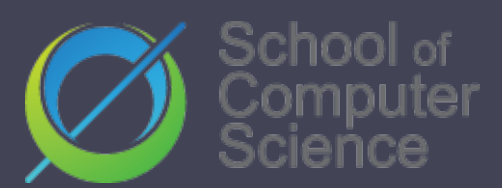

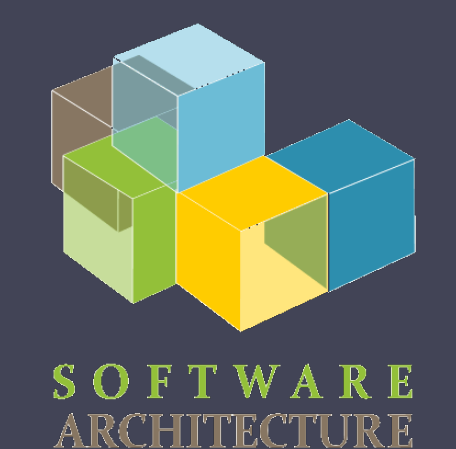

#### Software Architecture

- $\times$  Lab. 1
- $\checkmark$  Introduction to Labs
- $\checkmark$  Teams Organization
- **√ Git**

2020-21

Paulino Álvarez Jose Emilio Labra Gayo Pablo González Irene Cid

#### Introduction to Labs- Radarin

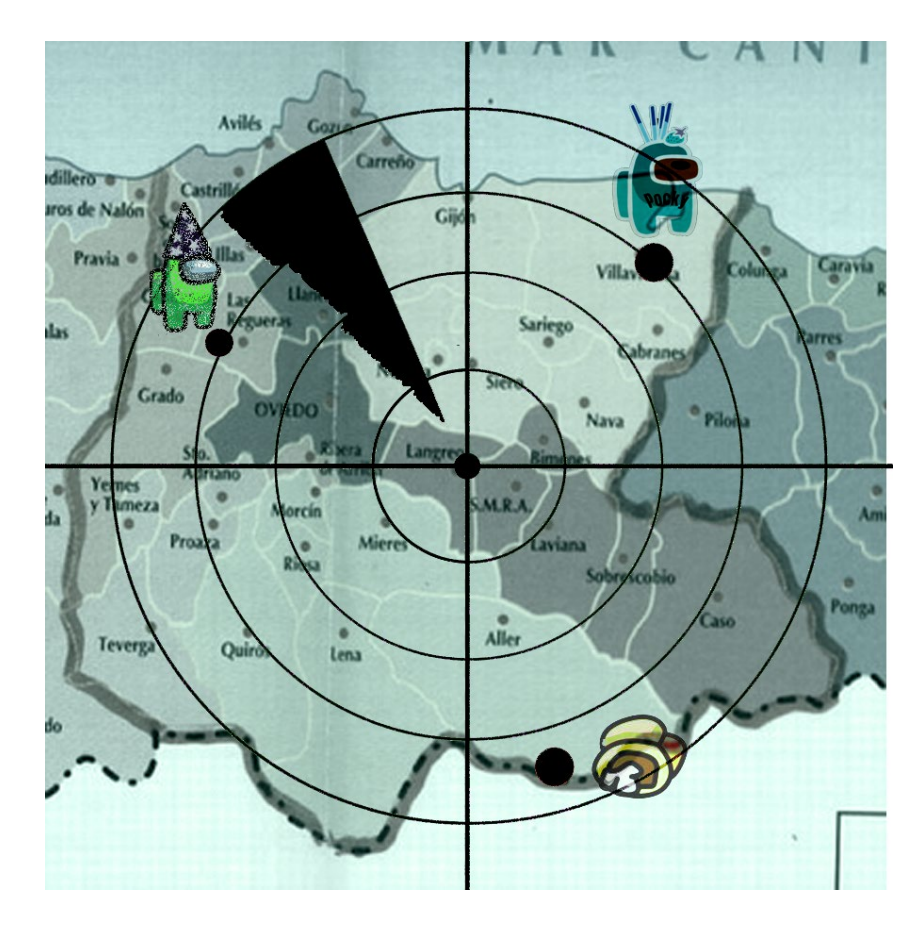

• What are we going to do in these sessions?

#### [Radarin](https://arquisoft.github.io/course2021/labEnunciadoPractica.html)

- Grades:
	- 70% Group work
	- 30% Individual work

#### Ressources

- Software Architecture course [website](https://arquisoft.github.io/)
- [Campus virtual](https://www.campusvirtual.uniovi.es/course/view.php?id=246).
- Radarin. [Specification](https://arquisoft.github.io/course2021/labAssignmentDescription.html)
- Github [repositories](https://github.com/Arquisoft/) for the project

# Teams organization

- Github accounts
- Meetings, wiki and issues in Github
	- $\Box$  Lab session = meeting
	- It is mandatory to write the minutes for each meeting
		- $\circ$  What to include
			- $\circ$  List of assistants
			- $\circ$  Revision of assigments of previous session (links to issues and pull requests)
			- $\circ$  Agreements
			- Work assigment for next session

# **What is Git**

**Why do we need a version de Versiones? Estructura de Git**

- We are working in a team
- We need to keep track of  $\Box$ changes
- Security  $\Box$ cambios.

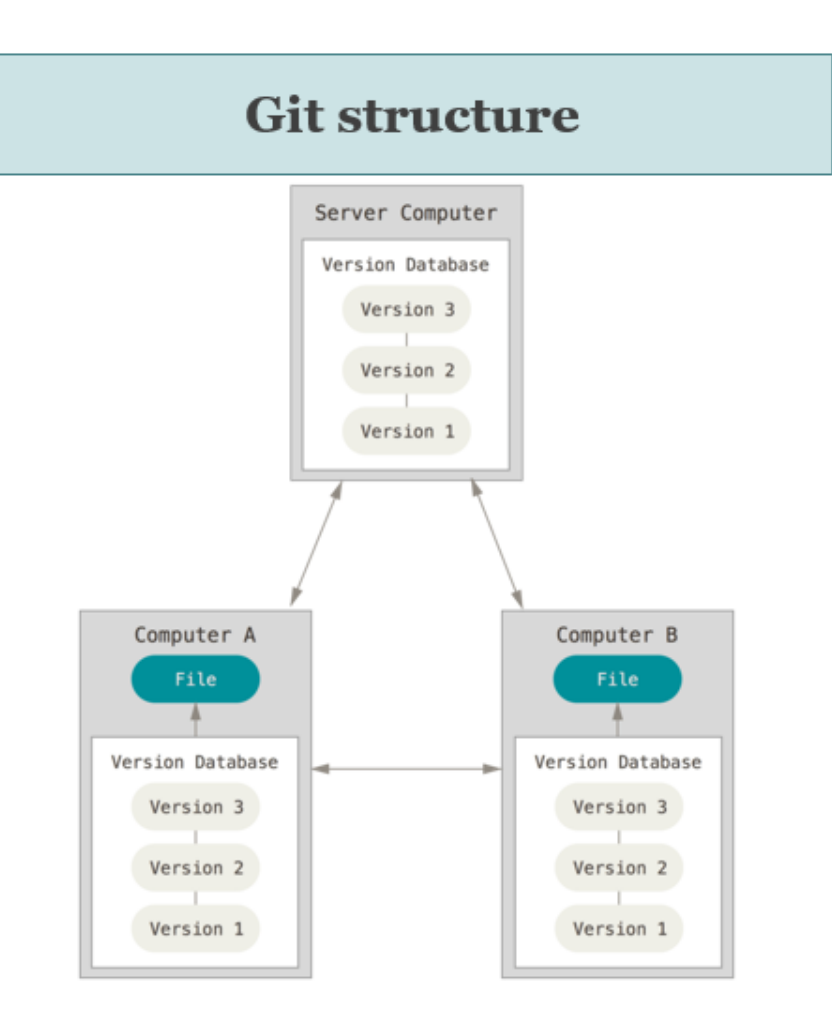

## Git local work

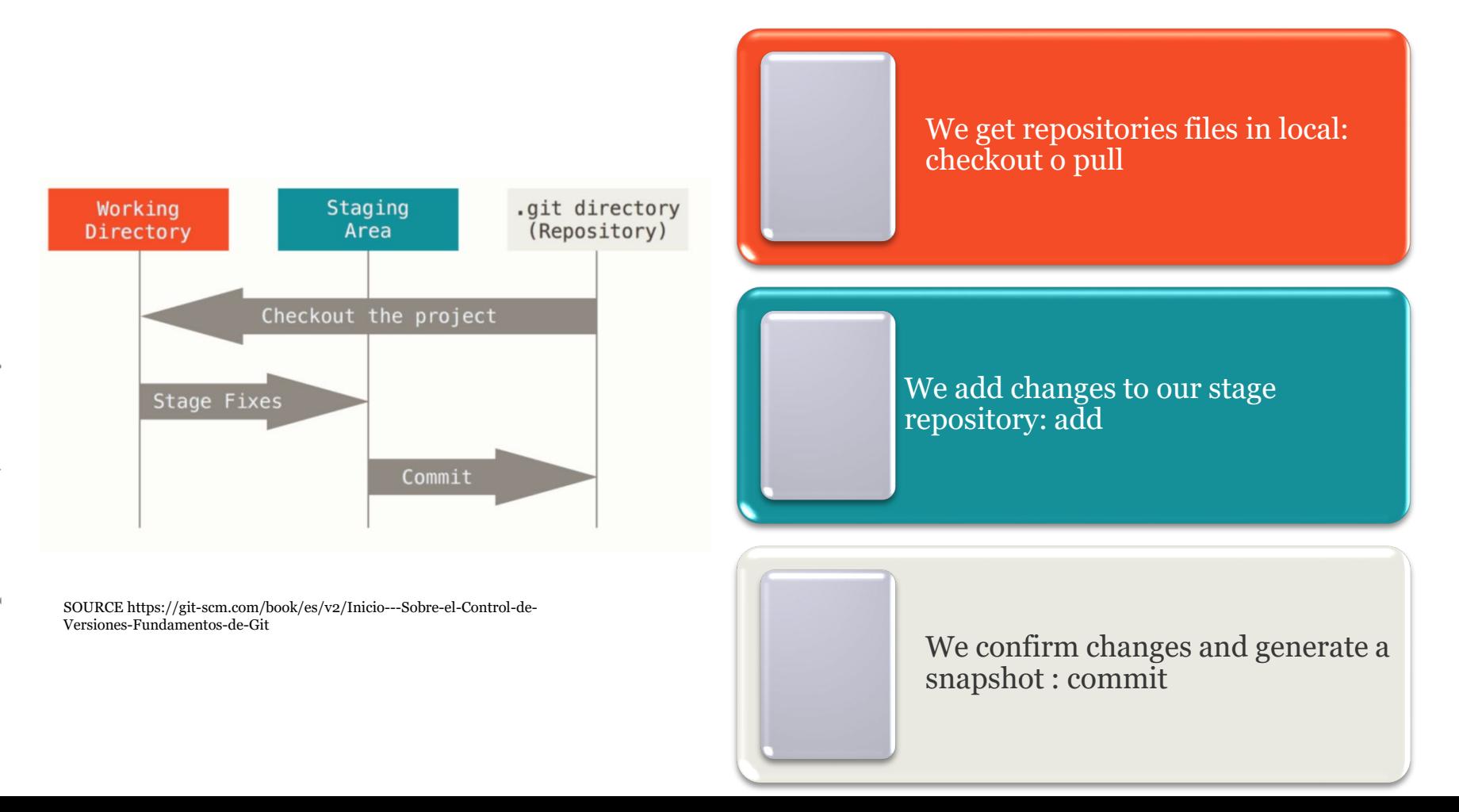

# Initial steps with Git & Github (1)

- Each team will have a Git repository: ▫ Let's assign each one of you to your repository
- For this session you will clone the repository to your local machine
	- Step 1: Let's init our local repository
		- >>git init
	- Step 2: We'll retrieve content from remote
		- >> git clone [https://github.com/Arquisoft/radarin\\_xxx.git](https://github.com/Arquisoft/radarin_xxx.git)
	- Step 3:We make changes
	- Step 4:We add changes in our stage repository >> git add .

# Initial steps with Git & Github(2)

- Step 5:We confirm changes >> git commit –m "my first commit"
- Step 6: We sent changes to remote

>> git push origin master

- More info:
	- [Git cheatsheet](https://github.com/pglez82/git_cheatsheet) with the most used commands
	- Slides: Introduction to git

<https://www.slideshare.net/jelabra/introduction-to-git-44244608>

# Working with branches in Git

- Create a branch:
	- \$ git checkout -b **branch1**
- Check our current branch:
	- \$ git branch
- Change to another branch:
	- \$ git checkout **master**
- See differences from branchs
	- \$ git diff --stat **master branch1**
- Merge branch:
	- \$ git checkout **master**
	- \$ git merge --no-ff **branch1**
- Remove branch:
	- \$ git branch -d **branch1**
- Step 1: Let's create remote develop branch
	- >> git checkout -b develop
	- >> git push origin develop

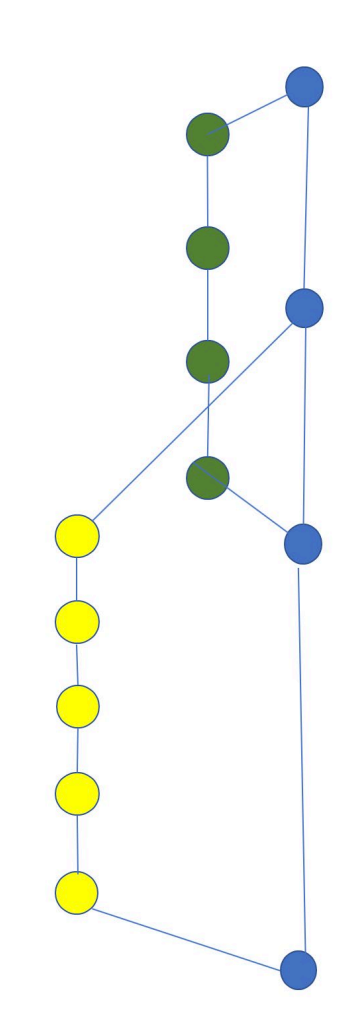

#### Git-Flow

- How is daily work in a development Team: iteration, evolutive, solving critical issues.
- Our repository should be configured to work in this way. So that , Git-flow stablish this branch hierarchy :

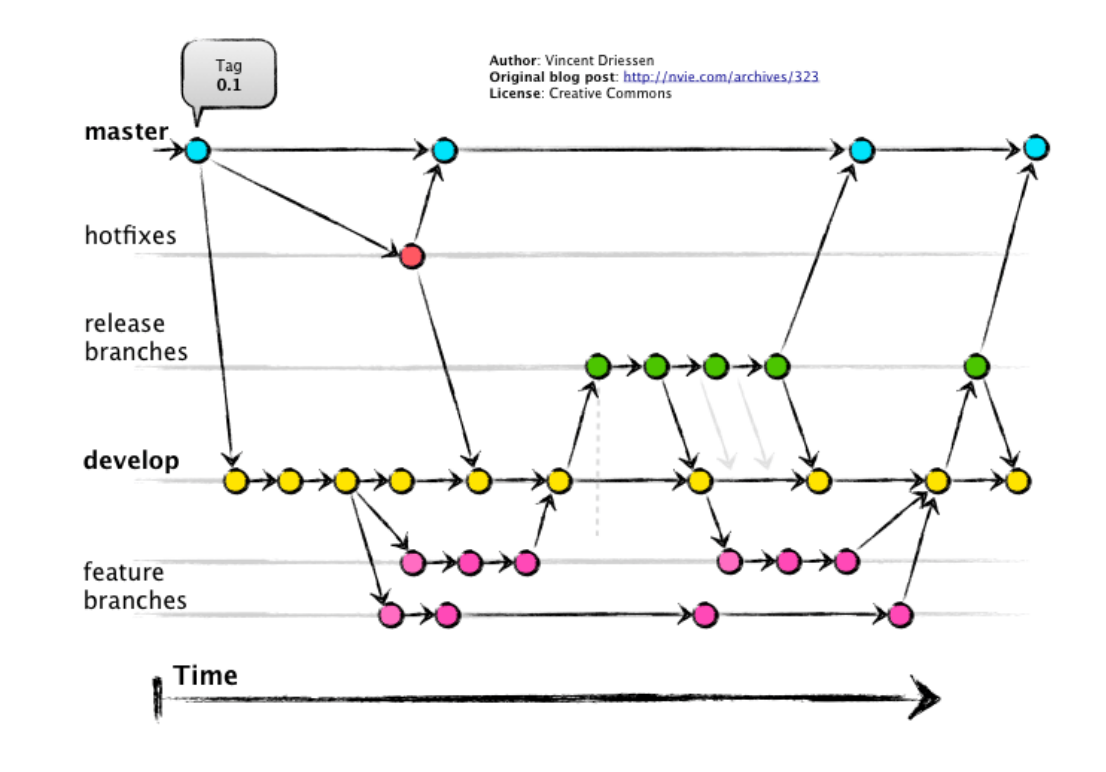

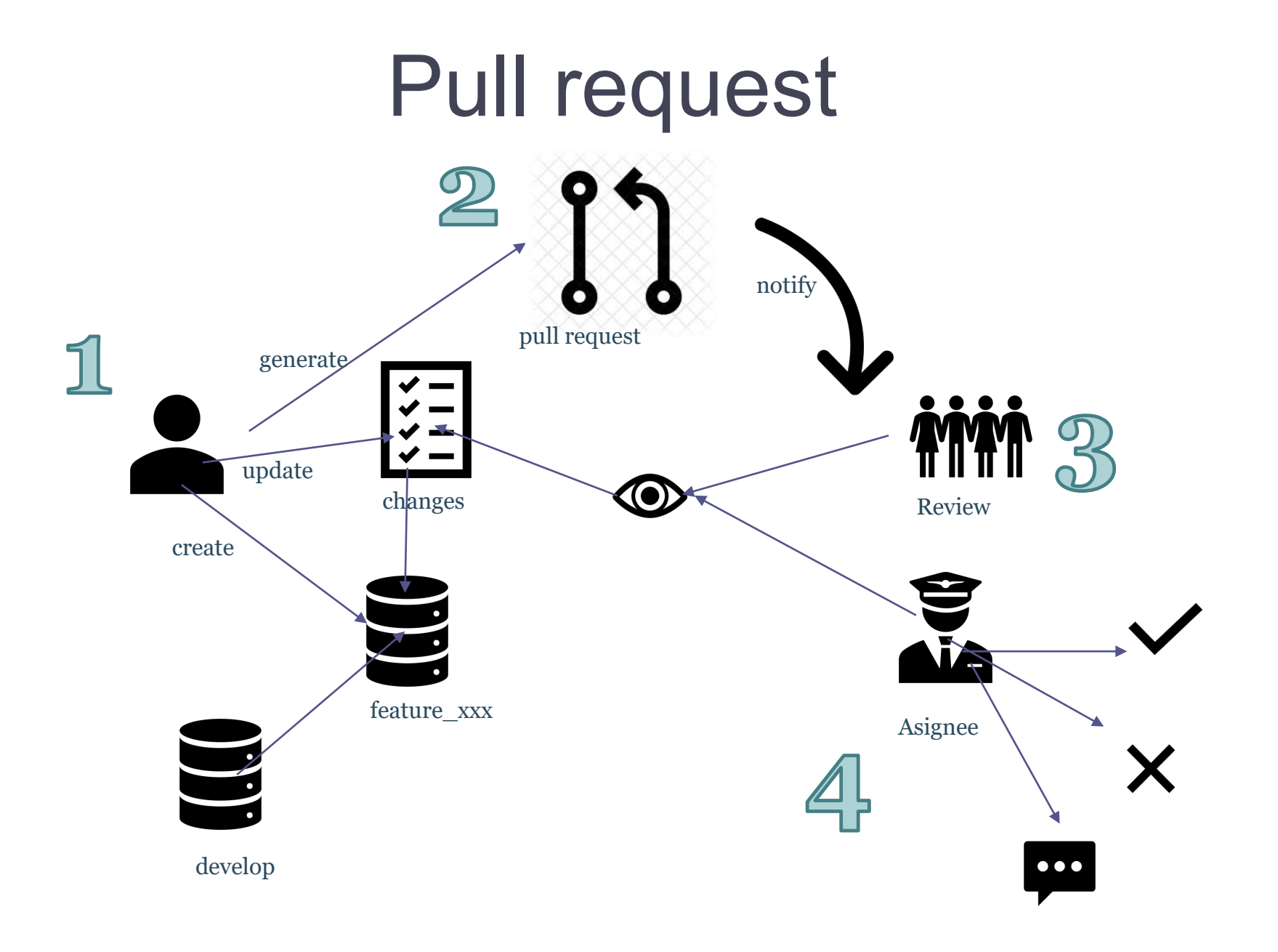

# Pull request - Steps

- New branch
	- \$ git-flow feature start RE1 develop
	- \$ git checkout -b feature-RE1 develop
- Add your name inside the *Collaborator* section in your *README.md* file
- Send your local changes
	- \$ git add .
	- \$ git commit
- Send your change to remote
	- \$ git push --set-upstream origin feature-RE1
- Go to github and ask for a pull request

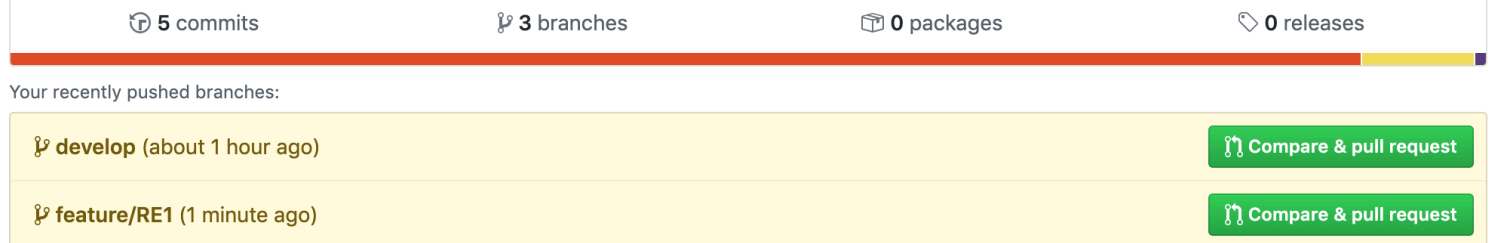

## Pull request - Steps

• Add comments: (tambien se pueden añadir reviewers)

#### Open a pull request

Create a new pull request by comparing changes across two branches. If you need to, you can also compare acros

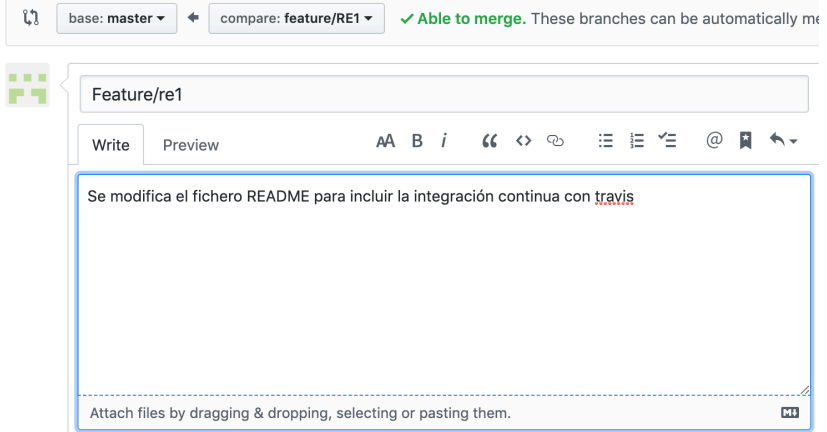

• Code reviewers can add comments, accept changes, reject